# ViewSonic® PJ1165

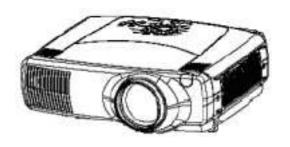

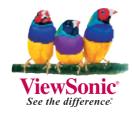

# **Contents**

| For Your Records2                    | Multifunctional Settings               | 22 |
|--------------------------------------|----------------------------------------|----|
| Projector Features3                  | Using The Menu Functions               | 22 |
| Preparation3                         | MAIN Menu                              |    |
| Part Names4                          | PICTURE-1 Menu                         | 24 |
| Projector4                           | PICTURE-2 Menu                         | 26 |
| Control Buttons5                     | INPUT Menu                             | 27 |
| Remote Control5                      | AUTO Menu                              | 29 |
| Setting Up6                          | SCREEN Menu                            |    |
| Arrangement6                         | OPTION Menu                            |    |
| Adjusting The Projector's Elevator7  | NETWORK Menu                           | 35 |
| Connecting Your Devices8             | Network Setting Up                     | 36 |
| Connecting The Power Supply11        | Lamp                                   | 37 |
| Remote Control12                     | Replacing The Lamp                     | 38 |
| About The Laser Pointer12            | Air Filter                             | 39 |
| Putting Batteries12                  | Caring For The Air Filter              | 39 |
| Operating The Remote Control13       | Other Care                             |    |
| Using The Remote ID Feature13        | Caring For The Inside Of The Projector |    |
| Using The Mouse/Keyboard Control     | Caring For The Lens                    |    |
| Function14                           | Caring For The Cabinet And Remote      |    |
| Power On/Off15                       | Control                                | 40 |
| Turning On The Power15               | Troubleshooting                        | 41 |
| Turning Off The Power15              | Related Messages                       |    |
| Operating16                          | Regarding The Indicator Lamps          |    |
| Selecting An Input Signal16          | Phenomena That May Easily Be Mistaker  |    |
| Selecting The Aspect Ratio17         | For Machine Defects                    | 44 |
| Using The Automatic Adjustment       | Specifications                         | 46 |
| Feature17                            | Customer Support                       |    |
| Adjusting The Picture Position18     | Limited Warranty                       |    |
| Correcting The Keystone Distortion18 | Appendix                               |    |
| Adjusting The Volume19               | Power Cord Safety Guidelines           |    |
| Muting The Sound19                   | Compliance Information for U.S.A       |    |
| Temporarily Blanking The Screen19    | Compliance Information for Canada      |    |
| Freezing The Screen20                | Compliance Information for European    |    |
| Using The Magnify Feature20          | Countries                              | 50 |
| Displaying The Child Window21        | User Information for all Countries     |    |
| Selecting An Audio Input             |                                        |    |

01/06/04 A ViewSonic PJ1165

Copyright © ViewSonic Corporation, 2003. All rights reserved.

Apple, Mac and ADB registered trademarks of Apple Computer, Inc.

Microsoft, Windows, Windows NT, and the Windows logo are registered trademarks of Microsoft Corporation in the United States and other countries.

ViewSonic, the three birds logo and OnView are registered trademarks of ViewSonic Corporation.

VESA and SVGA are registered trademarks of the Video Electronics Standards Association.

DPMS and DDC are trademarks of VESA.

PS/2, VGA and XGA are registered trademarks of International Business Machines Corporation.

Disclaimer: ViewSonic Corporation shall not be liable for technical or editorial errors or omissions contained herein; nor for incidental or consequential damages resulting from furnishing this material, or the performance or use of this product.

In the interest of continuing product improvement, ViewSonic Corporation reserves the right to change product specifications without notice. Information in this document may change without notice.

No part of this document may be copied, reproduced, or transmitted by any means, for any purpose without prior written permission from ViewSonic Corporation.

#### **Electronic Warranty Registration**

To meet your future needs, and to receive any additional product information as it becomes available, please register your projector's warranty on the Internet at: http://www.viewsonic.com

| For Your Records                                   |                                               |  |
|----------------------------------------------------|-----------------------------------------------|--|
| Product Name:<br>Model Number:<br>Document Number: | ViewSonic PJ1165<br>VS10152-1W<br>A-CD-PJ1165 |  |
| Serial Number:<br>Purchase Date:                   |                                               |  |

# **Projector Features**

This multimedia projector is used to project various computer signals as well as NTSC/PAL/SECAM video signals onto a screen. Little space is required for installation and large images can easily be realized.

#### Ultra High Brightness

Crisp, ultra-bright presentations is achieved by using a UHB (ultra high brightness) lamp and highly efficient optical system.

#### Whisper Mode Equipped

Special mode is available for reducing projector noise to achieve quieter operation.

#### User Memory Function

This projector can memorize 4 settings by MY MEMORY function.

#### Partial Magnification Function

Interesting parts of images can be magnified for closer viewing.

#### Keystone Distortion Correction

Quick correction of distorted images electrically.

# **Preparation**

Please see the "Contents Of Package" of the "User's Manual – Quick Guide". Your projector should come with the items shown there. Contact your dealer anything is missing.

#### NOTE

• Keep the original packing material for future reshipment. For moving the projector, be sure to use the original packing material. Use special caution for the lens part.

# **Part Names**

# **Projector**

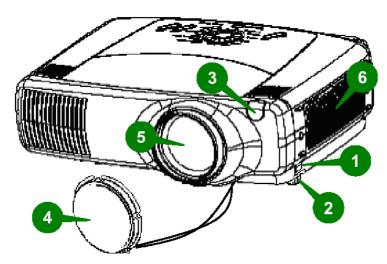

Projector (Front/Right)

- Elevator button
- 2 Elevator foot
- Remote sensor
- Lens cap
- Lens The picture is projected from here.
- 6 Filter cover An air filter is inside.

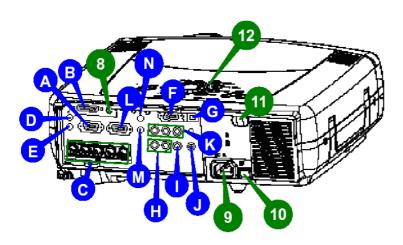

Projector (Rear/Left)

- A RGB port
- M1-D port
- BNC port
- D AUDIO IN 1 port
- (a) AUDIO IN 2 port
- CONTROL port
- **©** NETWORK port
- (1) AUDIO IN R/L port
- U VIDEO IN port
- S-VIDEO port
- COMPONENT port
- BGB OUT port
- M AUDIO OUT port
- N REMOTE CONTROL port
- B DC OUT port
- AC inlet
- Power switch
- Remote sensor
- Control buttons See the following page.

#### **Control Buttons**

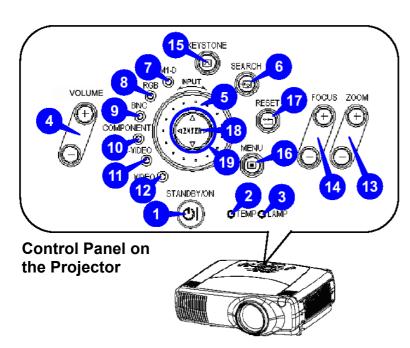

- 1 STANDBY/ON button and STANDBY/ON indicator
- TEMP indicator
- 3 LAMP indicator
- 4 VOLUME button
- INPUT dial
- 6 SEARCH button
- 7 M1-D indicator
- RGB indicator
- 9 BNC indicator
- 10 COMPONENT indicator
- S-VIDEO indicator
- VIDEO indicator
- 13 ZOOM buttons
- 14 FOCUS buttons
- 15 KEYSTONE button
- 16 MENU button
- **17** RESET button
- ENTER button
- Cursor buttons ▲/▼/◄/▶

#### **Remote Control**

- STANDBY/ON button
- This button may not exist by the model
- 6 SEARCH button
- ZOOM buttons
- FOCUS buttons
- KEYSTONE button
- MENU button
- RESET button
- ENTER button

  (-- Mouse left button)

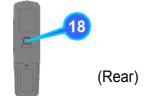

Cursor buttons
▲/▼/◄/▶
( Keyboard
Arrow keys ★//↓//←//→)

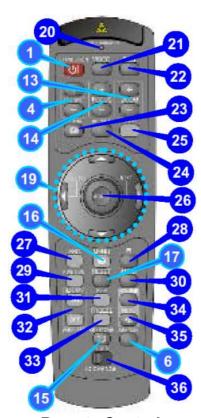

**Remote Control** 

- 20 LASER INDICATOR
- 21 VIDEO button
- RGB button
- 23 BLANK button
- 24 ASPECT button
- 25 LASER button
- Cursor buttons ▲/▼/◀/▶
  (-- Mouse move pointer)
- ESC button
  - ( Keyboard Esc key)
- 28 ( Mouse right button)
- 29 POSITION button
- AUTO button
- 31 PinP buttons
- MAGNIFY button
- FREEZE button
- 34 VOLUME button
- 35 MUTE button
- 36 ID CHANGE switch

# **Setting Up**

#### **Arrangement**

#### **WARNING**

- Before installation, make sure that the projector is turned off and the power code is disconnected.
- Do not set up and move the projector, while it is hot.
- Install the projector in a suitable environment according to instructions of the "User's Manual Safety Guide" and this manual.
- The power outlet should be close to the projector and easily accessible.

Refer to the illustrations and tables below to determine the screen size and projection distance. The values shown in the table are calculated for a full size screen. (±10%)

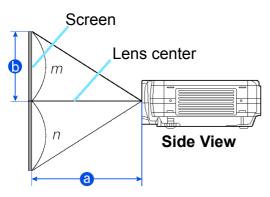

#### Reference for the 4:3 aspect ratio

| Screen Size | a [Inc     | thes (m)]  | (b) [Inch | nes (cm)] |
|-------------|------------|------------|-----------|-----------|
| Inches (m)  | Min.       | Max.       | m:n=1:1   | m:n=10:0  |
| 40 (1.0)    | 46 (1.2)   | 71 (1.8)   | 12 (30)   | 24 (61)   |
| 60 (1.5)    | 71 (1.8)   | 107 (2.7)  | 18 (46)   | 36 (91)   |
| 70 (1.8)    | 83 (2.1)   | 126 (3.2)  | 21 (53)   | 42 (107)  |
| 80 (2.0)    | 95 (2.4)   | 144 (3.7)  | 24 (61)   | 48 (122)  |
| 100 (2.5)   | 120 (3.0)  | 181 (4.6)  | 30 (76)   | 60 (152)  |
| 120 (3.0)   | 144 (3.7)  | 217 (5.5)  | 36 (91)   | 72 (183)  |
| 150 (3.8)   | 181 (4.6)  | 272 (6.9)  | 45 (114)  | 90 (229)  |
| 200 (5.1)   | 243 (6.2)  | 364 (9.2)  | 60 (152)  | 120 (305) |
| 250 (6.4)   | 304 (7.7)  | 455 (11.6) | 75 (191)  | 150 (381) |
| 300 (7.6)   | 366 (9.3)  | 547 (13.9) | 90 (229)  | 180 (457) |
| 350 (8.9)   | 427 (10.9) | 638 (16.2) | 105 (267) | 210 (533) |
| 400 (10.2)  | 489 (12.4) | 730 (18.5) | 120 (305) | 240 (610) |
| 500 (12.7)  | 612 (15.5) | 913 (23.2) | 150 (381) | 300 (762) |

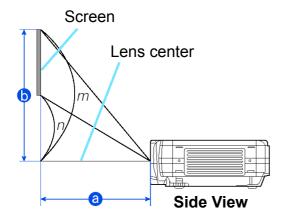

#### Reference for the 16:9 aspect ratio

| Screen Size | a [Inches (m)] |            | [Inches (cm)] |           |
|-------------|----------------|------------|---------------|-----------|
| Inches (m)  | Min.           | Max.       | m:n=1:1       | m:n=10:0  |
| 40 (1.0)    | 50 (1.3)       | 77 (2.0)   | 10 (25)       | 23 (58)   |
| 60 (1.5)    | 77 (2.0)       | 117 (3.0)  | 15 (37)       | 34 (87)   |
| 70 (1.8)    | 91 (2.3)       | 137 (3.5)  | 17 (44)       | 40 (102)  |
| 80 (2.0)    | 104 (2.6)      | 157 (4.0)  | 20 (50)       | 46 (116)  |
| 100 (2.5)   | 131 (3.3)      | 197 (5.0)  | 25 (62)       | 57 (145)  |
| 120 (3.0)   | 158 (4.0)      | 237 (6.0)  | 29 (75)       | 69 (174)  |
| 150 (3.8)   | 198 (5.0)      | 297 (7.5)  | 37 (93)       | 86 (218)  |
| 200 (5.1)   | 265 (6.7)      | 396 (10.1) | 49 (125)      | 114 (291) |
| 250 (6.4)   | 332 (8.4)      | 496 (12.6) | 61 (156)      | 143 (363) |
| 300 (7.6)   | 399 (10.1)     | 596 (15.1) | 74 (187)      | 172 (436) |
| 350 (8.9)   | 466 (11.8)     | 696 (17.7) | 86 (218)      | 200 (508) |
| 400 (10.2)  | 533 (13.5)     | 795 (20.2) | 98 (249)      | 229 (581) |
| 450 (11.4)  | 600 (15.2)     | 895 (22.7) | 110 (280)     | 257 (654) |

# **Adjusting The Projector's Elevator**

#### **WARNING**

• Do not touch about the lens and ventilation openings during use or immediately after use to prevent a burn.

#### **CAUTION**

- To prevent damaging the projector and injuring yourself, always hold the projector whenever using the elevator buttons to adjust the elevator feet.
- 1 Press and hold in the elevator buttons.
- 2 Raise or lower the project or to the desired height and then release the elevator buttons. When you release the elevator buttons, the elevator feet will lock into position.
- **3** As necessary, you can also finely adjust the height of the projector by twisting the elevator feet by hand.

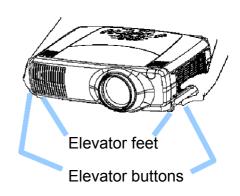

#### **Connecting Your Devices**

#### **MARNING**

 Whenever attempting to connect other devices to the projector, read thoroughly the "Quick Start Guide", this manual and the manual of each device to be connected. Incorrect connecting could result in fire or electrical shock.

# **CAUTION**

Turn off all devices prior to connecting them to the projector. Attempting to connect a
live device to the projector may generate extremely loud noises or other abnormalities
that may result in malfunction and/or damage to the device and/or projector.

#### **ATTENTION**

- Make sure that you connect devices to the correct port. Incorrect connection may result
  in malfunction and/or damage to the device and/or projector. Refer to the section
  "Technical" of this manual for the pin assignment of connectors and RS-232C
  communication data.
- Some cables may have to be used with core set. Use the accessory cable or a
  designated-type cable for the connection. For cables that have a core only at one end,
  connect the core to the projector.
- Secure the screws on the connectors and tighten.
- Whenever attempting to connect a laptop computer to the projector, be sure to activate
  the laptop's RGB external image output (set the laptop to CRT display or to
  simultaneous LCD and CRT display). For details on how this is done, please refer to
  the instruction manual of the corresponding laptop computer.

#### **NOTE**

- Some computers may have multiple display screen modes. Use of some of these modes may not be compatible with this projector.
- For some RGB input modes, the optional Mac adapter is necessary.
- When the image resolution is changed on a computer, depending on an input, automatic
  adjust function may take some time and may not be completed. In this case, you may
  not be able to see a check box to select "Yes/No" for the new resolution on Windows.
  Then the resolution will go back to the original. It might be recommended to use other
  CRT or TFT monitors to change the resolution.

#### NOTE

#### **Plug-and-Play Capability**

Plug-and-Play is a system incorporated in the computer, its operating system and peripheral equipment (i.e. display devices).

This projector is compatible with VESA DDC 1/2B. Plug-and-Play can be achieved by connecting this projector to computers that are VESA DDC (display data channel) compatible.

- Please take advantage of this function by connecting the accessory RGB cable to the RGB port (DDC 1/2B compatible). Plug-and-Play may no t work properly if any other type of connection is attempted.
- Please use the standard drivers in your computer, as this projector is a Plug-and-Play monitor.

Please refer to the following (for example) for connecting your devices. See the rear of the projector. You can see the ports.

#### **Examples of connection with a computer**

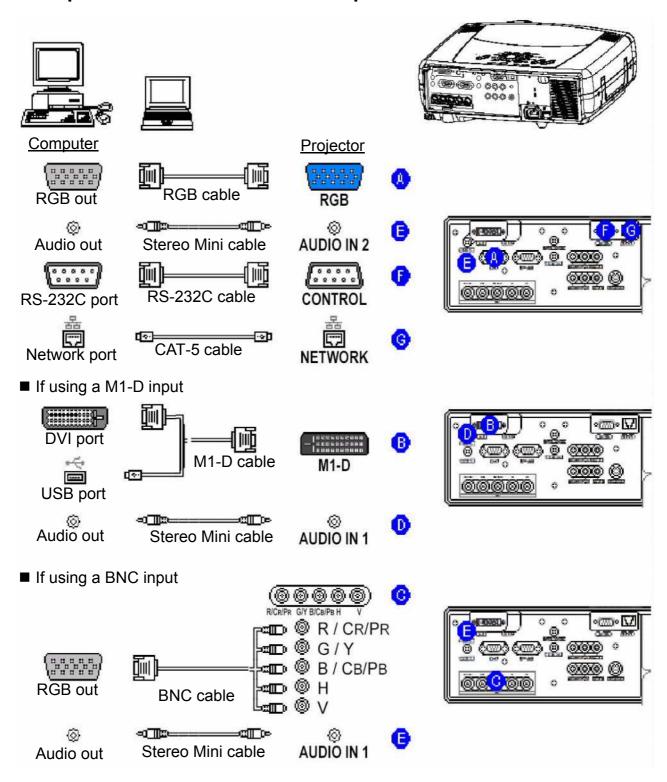

#### **Examples of connection with a VCR/DVD Player**

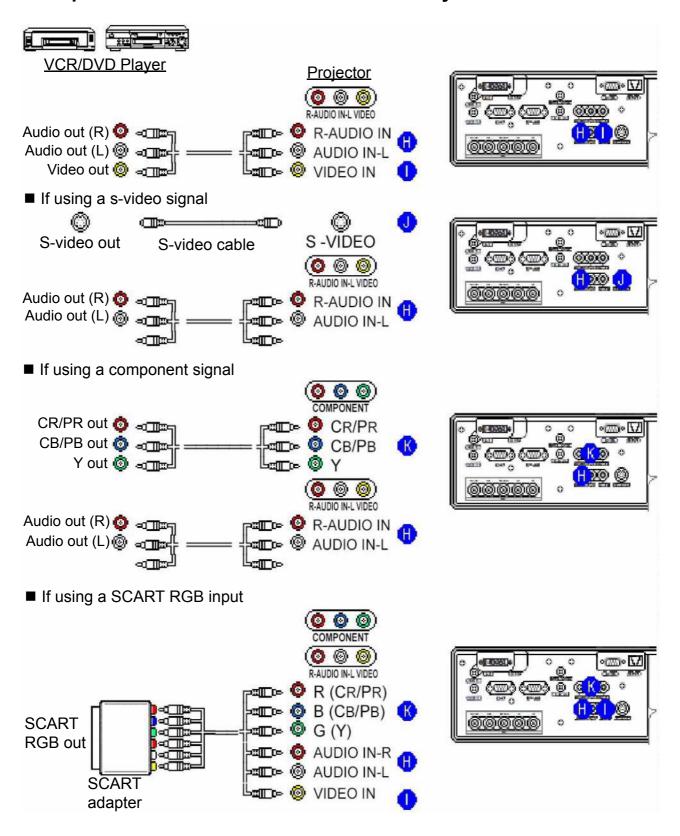

#### Connecting to a monitor

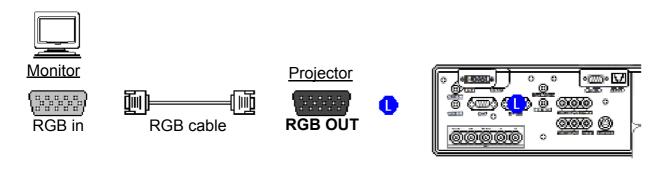

#### Connecting to a speaker (with amplifier)

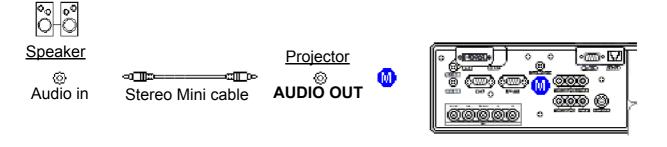

# **Connecting The Power Supply**

#### **WARNING**

- Use extra caution when connecting the power cord as incorrect or faulty connections may result in fire and/or electrical shock. Please adhere to the "Quick Start Guide" and the following.
- Only plug the power cord into outlets rated for use with the power cord's specified voltage range.
- Only use the power cord that came with the projector. If it is damaged, contact your dealer to newly get correct one.
- Never modify the power cord. Never attempt to defeat the ground connection of the three-pronged plug.
- Make sure that you firmly connect the power cord to the projector and wall outlet.
- 1 Connect the connector of the power cord to the AC inlet of the projector.
- **2** Firmly plug the power cord's plug into the outlet.

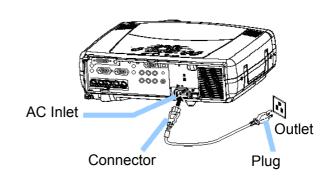

# **Remote Control**

#### **About The Laser Pointer**

# /!\ WARNING

The laser pointer of the remote control is used in place of a finger or rod. Never look directly into the laser beam outlet or point the laser beam at other people. The laser beam can cause vision problems.

#### / CAUTION

Use of controls or adjustments or performance of procedures other than those specified herein may result in hazardous radiation exposure.

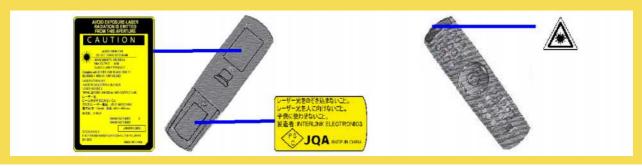

This remote control has a laser pointer in place of a finger or rod. The laser beam works and the LASER INDICATOR lights while the LASER button is pressed.

# **Putting Batteries**

# /! CAUTION

About the battery

- Keep a battery away from children and pets.
- Use only the battery specified: two AA batteries.
- Do not mix new battery with used one.
- Make sure the plus and minus terminals are correctly aligned when loading the battery (as indicated in the remote control).
- Dispose of batteries in accord with environmental laws.
- 1 Remove the battery cover. 2 Insert the batteries. Align Slide back and remove the battery cover in the direction of the arrow.
  - and insert the two AA batteries according to their plus minus terminals (as indicated in the remote control).
- **3** Close the battery cover. Replace the battery cover in the direction of the arrow and snap it back into place.

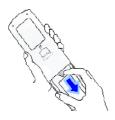

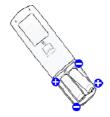

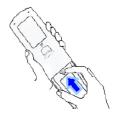

# **Operating The Remote Control**

# **CAUTION**

- Do not disassemble the remote control.
- Do not place the remote control near the projector's lens, fan, or vents.
- Do not drop or other wise expose the remote control to physical impact.
- Do not get the remote control wet or place objects. Doing so may result in malfunction.
- Remove the batteries from the remote control and store them in a safe place if you won't be using the remote control for an extended period.

#### **NOTE**

- Replace the batteries whenever the remote control starts to malfunction.
- When strong lights, such as direct sunlight or light from an extremely close range (such as from an inverter fluorescent lamp), hit the projector's remote sensor, the remote control may cause to function. Adjust the direction of the projector to keep light from directly hitting the projector's remote sensor.

The remote control works with the projector's remote sensors.

**Front remote sensor** is 3 meters with a 60 degree range (30 degrees to the left and right of a remote sensor).

**Rear remote sensor** is 3 meters with a 4 degree range (2 degrees to the left and right of a remote sensor).

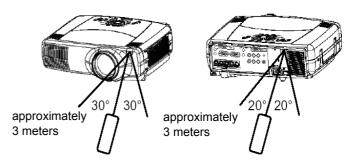

Also a remote signal reflected in the screen etc. may be available. If it is difficult to send a remote signal to the sensor directly, please try.

Since the remote control uses infrared light to send signals to the projector (Class 1 LED), be sure to use the remote control in an area free from obstacles that could block the remote control's output signal to the projector.

memo You can use the remote control as a wired remote control, by connecting the REMOTE CONTROL port of the main unit and remote control via an audio cable (3.5 dia. Stereo mini cable with plugs).

#### **Using The Remote ID Feature**

This is the function to properly use when you use two or three same type projectors at the same time. This function should be used combining a setup of a projector.

- 1 Set the ID number to the projector beforehand, refer ring to the item "IR REMOTE ID" of the section "OPTION Menu".

  \*\*memo\*\* When the ALL is selected to the item "IR REMOTE ID" of the OPTION OF THE ID".
  - OPTION menu, the projector is controlled by a remote control irrespective of the position of the ID CHAGE switch.
- 2 Slide the knob of the switch into the position of the ID number of the projector you want to control.

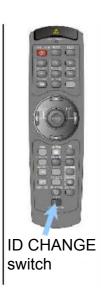

#### **Using The Mouse/Keyboard Control Function**

#### **CAUTION**

- Before connecting, read the manuals of the device you will connect. Mistaken use of the mouse/keyboard control could damage your equipment.
- Only connect to a PC.
- Do not unplug the connector cables while the computer is operating.

Using the USB control feature, you can use the remote control as a simplified mouse or keyboard of the computer.

Connect the USB port of the projector to the computer via the USB cable.

memo The USB control can be used with Windows 95 OSR 2.1 or higher. It may not be possible to use the remote control, depending on the computer's configurations and mouse drivers.

memo The function can be used only for the functions illustrated on the right.

memo The projector would be enumerated as a mouse and a keyboard of HID (Human Interface Device) class devices, after connecting cable.

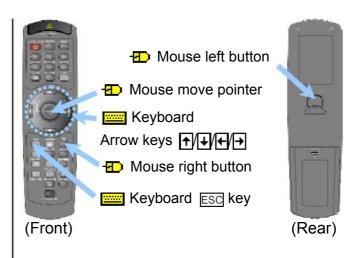

# Power On/Off

#### **WARNING**

 When the power is On, a strong light emitted. Do not look into the lens or vents of the projector.

#### **NOTE**

 Turn the power on/off in right order. Please power on the projector before the connected devices. Power off the projector after the connected devices.

#### **Turning On The Power**

- 1 Remove the lens cap.
- 2 Set the power switch to [|] (On). The STANDBY/ON indicator will light to solid orange.
- 3 Press the STANDBY/ON button. The projector lamp will light up and the STANDBY/ON indicator will begin blinking green. When the power is completely on, the indicator will stop blinking and light green.
- **4** Select an input signal according to the section "Selecting An Input Sign al" of the following page.

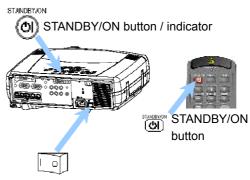

Power switch (On position)

# **Turning Off The Power**

- 1 Press the STANDBY/ON button. The message "Power off?" will appear on the screen for approximately 5 seconds.
- 2 Press the STANDBY/ON button again while "Power off?" message is visible. The projector lamp will go off, and the STANDBY/ ON indicator will begin blinking orange. The STANBY/ON indicator will stop blinking and light to solid orange when the lamp cooling is complete.
- 3 Set the power switch to [O] (Off).
  The STANDBY/ON indicator will go off.
- 4 Attach the lens cap.

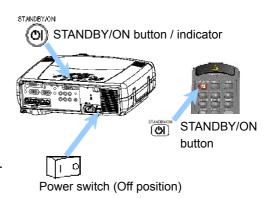

# **Operating**

# **Selecting An Input Signal**

- 1 Select an input signal.
- Using the INPUT dial

Turn the INPUT dial of the projector.

Turning the dial cycles through the input ports as shown below. Select the signal you wish to project.

#### ■ Using SEARCH button

Press the SEARCH button of the projector or the remote control.

Pressing the button automatically cycles through input ports and displays the picture of retrieved signal.

memo If no signal is found or the projector is unstable to find an input signal at any of its ports, it will turn to the state it was in prior to the search.

#### ■ Using RGB button

Press the RGB button of the remote control. Pressing the button toggles between the RGB ports as shown below Select the signal you wish to project.

#### ■ Using VIDEO button

Press the VIDEO button of the remote control. Pressing the button toggles between the VIDEO ports as shown below Select the signal you wish to project.

- **2** Use the ZOOM buttons to adjust the screen size.
- 3 Use the FOCUS buttons to adjust the focus.

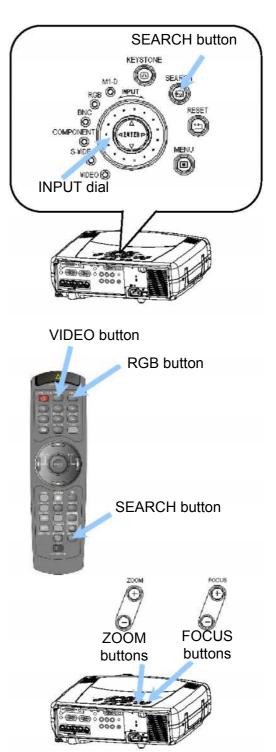

# **Selecting The Aspect Ratio**

- 1 Press the ASPECT button to toggle between the modes for aspect ratio.
- At a M1-D signal

memo NORMAL keeps the original aspect ratio of the input signal.

■ At a RGB signal (not M1-D)

4:3 \$\ 16:9

■ At a video signal

memo At a HDTV signal of 1125i or 750p, only 16:9 can be selected.

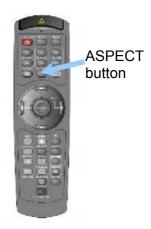

# **Using The Automatic Adjustment Feature**

memo The automatic adjustment operation requires approximately 10 seconds. Also, please note that it may not function correctly with some input.

- 1 Press the AUTO button.
- At a RGB signal

The vertical position (V POSITION), the horizontal position (H POSITION), the clock phase (H PHASE) and the horizontal size (H SIZE) will be automatically adjusted.

memo Make sure that the application window is set to its maximum size prior to attempting to use this feature. Dark pictures may still be incorrectly adjusted. Use a bright screen when adjusting.

#### ■ At a video signal

The signal type mode best suited for the respective input signal will be selected automatically.

memo This function is available only when the AUTO is selected to the item VIDEO of the INPUT menu. For a component video signal, the signal type is identified automatically independently of this function.

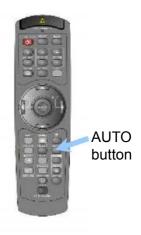

### **Adjusting The Picture Position**

memo This function is available only for RGB signals.

1 Press the POSITION button. As illustrated on the right, a dialog will appear on the screen to aid you in adjusting the picture position.

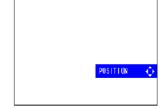

2 Use the cursor buttons ▲/▼/◄/▶ to adjust the position.

memo When you want to initialize the position, press the RESET button during adjustment.

**3** Press the POSITION button again to close the dialo and complete this operation.

memo Even if you don't do anything, the dialog will automatically disappear after a few seconds.

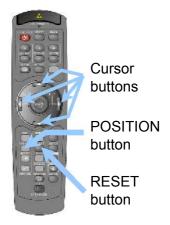

# **Correcting The Keystone Distortion**

1 Press the KEYSTONE button. As illustrated on the right, a dialog will appear on the screen to aid you in correcting the keystone distortion.

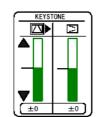

- 2 Use the cursor buttons **◄**/**▶** to select the direction of distortion to correct (△ or □).
- **3** Use the cursor buttons  $\triangle/\nabla$  to correct the distortion.
- **4** Press the KEYSTONE button again to close the dialog and complete this operation.

memo Even if you don't do anything, the dialog will automatically disappear after a few seconds.

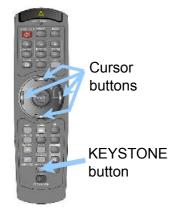

# **Adjusting The Volume**

1 Press the VOLUME button. As illustrated on the right, a dialog will appear on the screen to aid you in adjusting the volume.

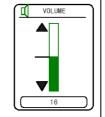

- 2 Use the cursor buttons ▲/▼ to adjust the volume.
- **3** Press the VOLUME button again to close the dialog and complete this operation.
  - memo Even if you don't do anything, the dialog will automatically disappear after a few seconds.

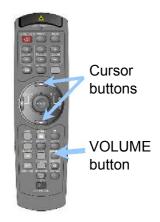

# **Muting The Sound**

1 Press the MUTE button. As illustrated on the right, a dialog will appear on the screen indicating that you have muted the sound.

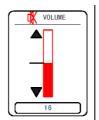

**2** Press the MUTE or VOLUME button again to restore the sound.

memo Even if you don't do anything, the dialog will automatically disappear after a few seconds.

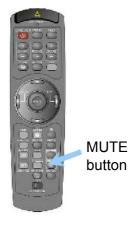

# **Temporarily Blanking The Screen**

- 1 Press the BLANK button. The input signal screen will shut off, and a BLANK screen will appear.
  - memo You can set the BLANK screen using the menu. Please refer to the item "BLANK" of the table of the section "SCREEN Menu".
- **2** Press the BLANK button again to remove the BLANK screen, and return to the input signal screen.

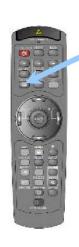

BLANK button

#### Freezing The Screen

1 Press the FREEZE button. As illustrated on the right, a dialog will appear on the screen, and the screen will freeze at the current image.

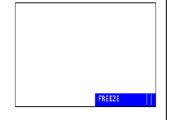

**2** Press the FREEZE button again to restore the screen to normal.

The icon "||" will change to the icon "▶". And after a couple of seconds, the dialog will be closed and the screen will be restored to normal.

memo The freezing feature will automatically finish if a remote control's button that changes some display state (ex. blanking the screen, displaying a dialog or a menu, adjusting the picture, changing the input signal) is pressed, or a button of projector is pressed.

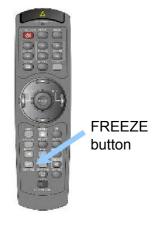

#### **NOTE**

• If the projector continues projecting the same image for a long time (i.e. you forget to exit FREEZE mode), the image might possibly remain as an afterimage. Do not leave the projector in FREEZE mode for too long.

# **Using The Magnify Feature**

- 1 Press the MAGNIFY Note button. As illustrated on the right, a dialog will appear on the screen to aid you in magnifying the picture.
- 2 Press the POSITION button, then use the cursor buttons ▲/▼/◄/▶ to select the area to zoom.

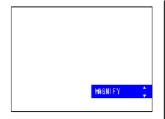

- **3** Press the POSITION button again to finalize the zoom area.
- **4** Use the cursor buttons  $\triangle/\nabla$  to adjust the zoom level.
- **5** Press the MAGNIFY off button to close the dialog and restore the screen to normal.

memo The magnify feature will automatically finish if the automatic adjustment is execute, or the aspect, the signal type mode of video or the signal input state is changed.

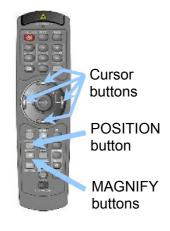

#### **Displaying The Child Window**

memo This feature called "PinP (Picture in Picture)" is available only when a RGB signal is selected to main screen.

- 1 Press the PinP button.
  The child window with a picture of a video
  - The child window with a picture of a video signal will appear.
- **2** Press the PinP button again to change the size of the child window or close the window.

memo You can select the video signal to display in the child window, and the position of the child window. Please refer to the items "P.INP. INPUT" and "P.INP. POSIT." of the table of the section "INPUT Menu".

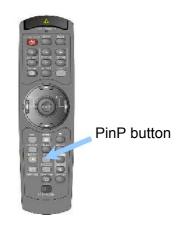

# **Selecting An Audio Input**

memo This feature is available only when the child window is on the screen.

1 When the child window is on the screen, press the VOLUME button.
As illustrated on the right, a dialog will appear on the screen.

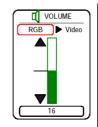

2 Use the cursor buttons 
✓/► to select an audio input.

RGB (Audio input for the main screen)

î

Video (Audio input for the child window)

memo You also can adjust the volume using the cursor buttons **◄**/▶. Please refer to the section "Adjusting The Volume".

- **3** Press the VOLUME button again to close the dialog and complete this operation.
  - memo Even if you don't do anything, the dialog will automatically disappear after a few seconds.

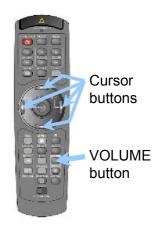

# **Multifunctional Settings**

#### **Using The Menu Functions**

This projector has the following menus: MAIN, PICTURE-1, PICTURE-2, INPUT, AUTO, SCREEN, OPTION and NETW ORK. Each of these menus is operated using the same methods. The basic operations of these menus are as follows.

- 1 Press the MENU button. The menu will appear on the screen.
- 2 Use the cursor buttons ▲/▼ to select a menu, then press the ▶ (or the ENTER) button to progress.
  The display of the selected menu will appear.
- 3 Use the cursor buttons ▲/▼ to select an item, then press the ► (or the ENTER) button to progress. The operation display of the selected item will appear.

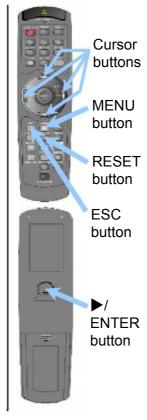

- **4** Use the cursor buttons **▲**/**▼** to operate the item.
  - memo When you want to reset the adjustment, press the RESET button during the operation. Note that the items whose functions are performed simultaneously with operating (ex. LANGUAGE, WHISPER, H PHASE etc.) are not reset.
  - memo When you want to return to the previous display, press the ◀ button or ESC button.
- 5 Press the MENU button again to close the menu display and complete this operation. memo Even if you don't do anything, the menu will automatically disappear after a few seconds.

ex. Turning off the built-in speaker
1) Press the MENU button.

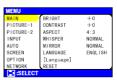

2) Select the "OPTION" using the ▼ button, then press the ▶ button.

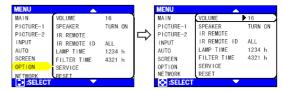

3) Select the "SPEAKER" using the ▼ button, then press the ▶ button.

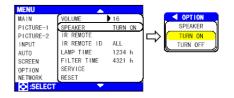

4) Use the cursor button ▼ to select the "TURN OFF".

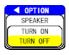

5) Press the MENU button again.

### **MAIN Menu**

With the MAIN menu, the items shown in the table below can be performed. Perform each operation in accordance with the instructions in the table below.

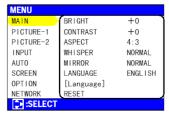

| Item     | Description                                                                                                    |
|----------|----------------------------------------------------------------------------------------------------|
| BRIGHT   | Adjust the brightness using the ▲/▼ buttons.:<br>Light ⇔ Dark                                                                                                    |
| CONTRAST | Adjust the contrast using the ▲/▼ buttons.: Strong ⇔ Weak                                                                                                    |
| ASPECT   | Select an aspect ratio using the ▲/▼ buttons.:  ■ At a M1-D signal NORMAL ⇔ 4:3 ⇔ 16:9  The NORMAL keeps the original aspect ratio of the input signal.  ■ At a RGB signal (not M1-D) 4:3 ⇔ 16:9  ■ At a video signal 4:3 ⇔ 16:9 ⇔ SMALL  memo At a HDTV signal of 1125i or 750p, only the 16:9 can be selected. |
| WHISPER  | Select the NORMAL or the WHISPER using the ▲/▼ buttons.: NORMAL ⇔ WHISPER When the WHISPER is selected, acoustic noise and screen brightness are reduced.                                                                                                    |
| MIRROR   | Select a mirror status using the ▲/▼ buttons.:  NORMAL ⇔ H:INVERT ⇔ V:INVERT ⇔ H&V:INVERT  ex. 🙀                                                                                                    |
| LANGUAGE | Select a menu language using the ▲/▼ buttons.:  ENGLISH ⇔ FRANÇAIS ⇔ DETSCH ⇔ ESPAÑOL ⇔ ITALIANO  NORSK ⇔ NEDERLANDS ⇔日本⇔ PORTUGUÊS ⇔ 中文  한글 ⇔ SVENSKA ⇔ PYCCKИЙ ⇔ SUOMI ⇔ POLSKI                                                                                                    |
| RESET    | Select the EXECUTE using the ▲ button to reset the MAIN menu items.:  EXECUTE ← CANCEL  The items of the MAIN menu are collectively returned to the initial setting. Note that the items "WHISPER" and "LANGUAGE" are not reset.                                                                                 |

### **PICTURE-1 Menu**

With the PICTURE-1 menu, the items shown in the table below can be performed. Perform each operation in accordance with the instruct ions in the table below.

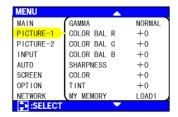

| Item        |                                                                                                    | Description                                                                                            |  |
|-------------|----------------------------------------------------------------------------------------------------|----------------------------------------------------------------------------------------------------|--|
| GAMMA       | Select a gamma mode using the ▲/▼ buttons.:  NORMAL ⇔ CINEMA ⇔ DYNAMIC ⇔ CUSTOM  Selecting the CUSTOM and then pressing the ▶ (or the ENTER) button calls the CUSTOM menu.  CUSTOM Menu  Select an item using the ▲/▼ buttons, and press the ▶ (or the ENTER) button to perform each function.  GAMMA ⇔ COLOR TEMP ⇔ R ⇔ G ⇔ B  memo The R, G and B can be selected only when the USER is selected under the COLOR TEMP. |                                                                                                    |  |
|             | GAMMA                                                                                                    | Adjust the gamma data using the ▲/▼ buttons.: Up ⇔ Down                                                |  |
|             | COLOR<br>TEMP                                                                                                    | Select a color temperature using the ▲/▼ buttons.:<br>HIGH ⇔ MIDDLE ⇔ LOW ⇔ USER                       |  |
|             | R                                                                                                    | Adjust the red color level for the USER mode of the COLOR TEMP using the ▲/▼ buttons.: Strong ⇔ Weak   |  |
|             | G                                                                                                    | Adjust the green color level for the USER mode of the COLOR TEMP using the ▲/▼ buttons.: Strong ⇔ Weak |  |
|             | В                                                                                                    | Adjust the blue color level for the USER mode of the COLOR TEMP using the ▲/▼ buttons.: Strong ⇔ Weak  |  |
| COLOR BAL R |                                                                                                    | red color balance using the ▲/▼ buttons.:  ⇔ Weak                                                      |  |
| COLOR BAL G |                                                                                                    | green color balance using the ▲/▼ buttons.:<br>⇔ Weak                                                  |  |
| COLOR BAL B |                                                                                                    | e blue color balance using the ▲/▼ buttons.:<br>⇔ Weak                                                 |  |
| SHARPNESS   | Clear ¢                                                                                                    | sharpness using the ▲/▼ buttons.:<br>⇒ Soft<br>tem can be selected only at a video signal.             |  |
| COLOR       | Strong                                                                                                    | whole color using the ▲/▼ buttons.:<br>⇔ Weak<br>tem can be selected only at a video signal.           |  |
| TINT        | Adjust the Green                                                                                                    | e tint using the ▲/▼ buttons.:                                                                         |  |

(This table is continued to the following page.)

### PICTURE-1 Menu (Continued)

| Item      | Description                                                                                                    |
|-----------|----------------------------------------------------------------------------------------------------|
| MY MEMORY | Select a command to load or save using the ▲/▼ buttons, and then press the ▶ (or the ENTER) button to perform the function.:                                                                               |
|           | LOAD1 ⇔ LOAD2 ⇔ LOAD3 ⇔ LOAD4                                                                                                    |
|           | <u> </u>                                                                                                    |
|           | SAVE1 ⇔ SAVE2 ⇔ SAVE3 ⇔ SAVE4                                                                                                    |
|           | This projector has 4 numbered memories for adjustment data. Performing the SAVE1, SAVE2, SAVE3 or SAVE4 puts the current adjustment data on the memory whose number corresponds with the command's number. |
|           | Performing the LOAD1, LOAD2, LOAD3 or LOAD4 loads the data on the memory whose number corresponds with the command's number, and adjusts the picture automatically depending on the data.                  |
| RESET     | Select the EXECUTE using the ▲ button to reset the PICTURE-1 menu items.:  EXECUTE ← CANCEL                                                                                                    |
|           | The items of the PICTURE-1 menu are collectively returned to the initial setting. Note that the items "MY MEMORY" and "GAMMA" of the CUSTOM menu under the item "GAMMA" are not reset.                     |

### **PICTURE-2 Menu**

With the PICTURE-2 menu, the items shown in the table below can be performed. Perform each operation in accordance with the instruct ions in the table below.

memo This menu cannot be selected at a M1-D signal.

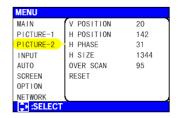

| Item       | Description                                                                                                    |
|------------|----------------------------------------------------------------------------------------------------|
| V POSITION | Adjust the vertical position using the ▲/▼ buttons.:<br>Up ⇔ Down                                                                                                    |
|            | memo This item can be selected only at a RGB signal.                                                                                                    |
| H POSITION | Adjust the horizontal position using the ▲/▼ buttons.:<br>Left ⇔ Right                                                                                                    |
|            | memo This item can be selected only at a RGB signal.                                                                                                    |
| H PHASE    | Adjust the horizontal phase to eliminate flicker using the ▲/▼ buttons.: Right ⇔ Left                                                                                                    |
|            | memo This item can be selected only at a RGB signal or a component video signal other than a COMPONENT port input of 525i/625i/SCART RGB.                                                                                             |
| H SIZE     | Adjust the horizontal size using the ▲/▼ buttons.:  Large ⇔ Small                                                                                                    |
|            | memo This item can be selected only at a RGB signal. memo When this adjustment is excessive, the picture may not be displayed correctly. In such a case, please reset the adjustment pressing the RESET button during this operation. |
| OVER SCAN  | Adjust the over-scan ratio using the ▲/▼ buttons.:  Large ⇔ Small                                                                                                    |
|            | memo This item can be selected only at a video signal. memo When this adjustment is too large, certain degradation may appear at the frame area of the picture. In such a case, please adjust small.                                  |
| RESET      | Select the EXECUTE using the ▲ button to reset the PICTURE-2 menu items.:  EXECUTE ← CANCEL                                                                                                    |
|            | The items of the PICTURE-2 menu are collectively returned to the initial setting. Note that the item "H PHASE" is not reset.                                                                                                    |

### **INPUT Menu**

With the INPUT menu, the items shown in the table below can be performed. Perform each operation in accordance with the instructions in the table below.

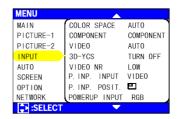

| Item        | Description                                                                                                    |
|-------------|----------------------------------------------------------------------------------------------------|
| COLOR SPACE | Select a color space mode using the ▲/▼ buttons.:  AUTO ⇔ RGB ⇔ SMPTE240 ⇔ REC709 ⇔ REC601                                                                                                    |
|             | Selecting the AUTO automatically selects the optimum mode.  memo This item can be selected only at a RGB signal or a component video signal other than a COMPONENT port input of 525i/625i/SCART RGB.                                                                                                    |
|             | memo The AUTO operation may not work well at some signals. In such a case, select the SMPTE240 or the REC709 for a HDTV signal.                                                                                                    |
| COMPONENT   | Select a function of COMPONENT port using the ▲/▼ buttons.: COMPONENT ⇔ SCART RGB                                                                                                    |
|             | When the SCART RGB is selected, the COMPONENT port function as a port for a SCART RGB signal input. Please refer to the section "Connecting Your Devices".                                                                                                    |
| VIDEO       | Select a signal type mode using the ▲/▼ buttons.:  AUTO ⇔ NTSC ⇔ PAL ⇔ SECAM ⇔ NTSC4.43 ⇔ M-PAL ⇔ N-PAL                                                                                                    |
|             | Selecting the AUTO automatically selects the optimum mode.  memo This item is performs only at a video signal from the VIDEO port or the S-VIDEO port. For a component video signal, the signal type is identified automatically independently of this function.  memo The AUTO operation may not work well at some signals. If the picture becomes unstable (ex. a irregular picture, a color lack), please select the mode depending on the input signal.     |
| 3D-YCS      | Select the TURN ON or the TURN OFF using the ▲/▼ buttons.:  TURN ON ⇔ TURN OFF  When the TURN ON is selected, the 3D-YCS mode works for a completely still image, or images with few motions.  memo This item performs only at a video signal of NTSC3.58.  memo When this function performs, the setting of the item "VIDEO NR" of this INPUT menu is not effective.                                                                                           |
| VIDEO NR    | Select a noise reduction level using the ▲/▼ buttons.:  HIGH ⇔ MIDDLE ⇔ LOW  The noise on screen is reduced according to the selected level.  memo This item performs only at a video signal from the VIDEO port or the S-VIDEO port. At a video signal of NTSC3.58, this function performs only when the TURN OFF is selected to the item "3D-YSC" of this INPUT menu.  memo When this adjustment is excessive, certain degradation may appear on the picture. |

(This table is continued to the following page.)

### INPUT Menu(Continued)

| Item             | Description                                                                                                    |
|------------------|----------------------------------------------------------------------------------------------------|
| P.IN P. INPUT    | Select a signal input port for the child window using the ▲/▼ buttons.: VIDEO ⇔ S-VIDEO  memo About the child window, please refer to the section "Displaying the Child Window".                                                                                                    |
| P.IN P. POSIT.   | Select the display position of the child window using the ▲/▼ buttons.:  □ ⇔ □ ⇔ □ ⇔ □  memo About the child window, please refer to the section "Displaying the Child Window".                                                                                                    |
| POWERUP<br>INPUT | Select a signal input port to display just when the projector is turned on, using the ▲/▼ buttons.:  LAST INPUT ⇔ M1-D ⇔ RGB ⇔ BNC ⇔ COMPONENT ⇔ S-VIDEO ⇔ VIDEO  Selecting the LAST INPUT selects the port that was used at the last time.                                                                                                    |
| INFORMATION      | Pressing the ▶ (or the ENTER) button displays the INPUT INFORMATION menu.  The INPUT INFORMATION menu shows the information about the current signal input as illustrated below.     INPUT-INFORMATION   ROB   INPUT-INFORMATION   S-VIDEO   SECAM   AUTO   SECAM   AUTO   STORMATION   SOMEONENT   STORMATION   SOMEONENT   STORMATION   STORMATION |
| S2-ASPECT        | Select the TURN ON or the TURN OFF using the ▲/▼ buttons.:  TURN ON ⇔ TURN OFF  When the TURN ON is selected, an S2-video signal can be identified and the optimum aspect ratio is automatically selected.  memo This item is performs only at a S-VIDEO signal.  memo When the ASPECT button is used or the item "ASPECT" of the MAIN menu is operated, the TURN OFF will be automatically selected to this item.                                                                                                    |
| RESET            | Select the EXECUTE using the ▲ button to reset the INPUT menu items.:  EXECUTE ← CANCEL  The items of the INPUT menu are collectively returned to the initial setting. Note that the item "INFORMATION" is not reset.                                                                                                    |

#### **AUTO Menu**

With the AUTO menu, the items shown in the table below can be performed. Perform each operation in accordance with the instructions in the table below.

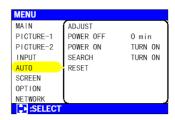

| Item                | Description                                                                                                    |
|---------------------|----------------------------------------------------------------------------------------------------|
| ADJUST              | Pressing the ▶ (or the ENTER) button performs the automatic adjustment.  ■ At a RGB signal  The vertical position (V POSITION), the horizontal position (H POSITION), the clock phase (H PHASE) and the horizontal size (H SIZE) will be automatically adjusted.  memo Make sure that the application window is set to its maximum size prior to attempting to use this feature. Dark pictures may still be incorrectly adjusted. Use a bright screen when adjusting.  ■ At a video signal  The signal type mode best suited for the respective input signal will be selected automatically.  memo This function is available only when the AUTO is selected to the item "VIDEO" of the INPUT menu. For a component video signal, the signal type is identified automatically independently of this function.  memo This operation requires approximately 10 seconds, and the message "AUTO IN PROGRESS" is displayed during the operation.  memo This operation may not work well at some signals. If the picture becomes unstable (ex. a irregular picture, a color lack), please select the suitable mode to the item "VIDEO" of the INPUT menu. |
| POWER OFF  POWER ON | Set the time using the ▲/▼ buttons.:  Long (max. 99 minutes) ⇔ Short (min. 0 minute = DISABLE)  ex.  ex.  POWER OFF ENABLE 30min  When the time is set to 1 to 99, the projector lamp will go off and the STANDBY/ON indicator begins blinking when the passed time with a proper signal (without no-signal and an unsuitable signal) reaches at the set time. Please refer to the section "Turning Off The Power".  Select the TURN ON or the TURN OFF using the ▲/▼ buttons.:                                                                                                    |
|                     | TURN ON ⇔ TURN OFF When the TURN ON is selected, you can turn the projector on without pressing the STANDBY/ON button. Please refer to the section "Turning Off The Power".                                                                                                    |

(This table is continued to the following page.)

### AUTO Menu (continued)

| Item   | Description                                                                                                    |
|--------|----------------------------------------------------------------------------------------------------|
| SEARCH | Select the TURN ON or the TURN OFF using the ▲/▼ buttons.: TURN ON ⇔ TURN OFF                                                                                                    |
|        | When the TURN ON is selected, detecting no signal cycles through input ports and displays the picture of retrieved signal.  M1-D ⇒ RGB ⇒ BNC    VIDEO ⇔ S-VIDEO ⇔ COMPONENT                                    |
|        | memo If no signal is found or the projector is unstable to find an input signal at any of its ports, it will return to the state it was in prior to the search.                                                |
| RESET  | Select the EXECUTE using the ▲ button to reset the AUTO menu items.:  EXECUTE ← CANCEL  The items of the AUTO menu are collectively returned to the initial setting. Note that the item "ADJUST" is not reset. |

#### **SCREEN Menu**

With the SCREEN menu, the items shown in the table below can be performed. Perform each operation in accordance with the instructions in the table below.

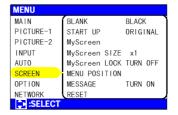

| Item          | Description                                                                                                    |  |  |
|---------------|----------------------------------------------------------------------------------------------------|--|--|
| BLANK         | Select a type of the BLANK screen using the ▲/▼ buttons.:  MyScreen ⇔ ORIGINAL ⇔ BLUE ⇔ WHITE ⇔ BLACK The BLANK screen is the screen, which is displayed by pressing a button.  The MyScreen is the screen you can register a desired screen, and the ORIGINAL is the existing standard screen. The BLUE, the WHITE and the BLACK are the non-pattered (plain) screens in each color.  memo To avoid remaining as an afterimage, the MyScreen and the ORIGINAL screens will change to the BLACK screen after several minutes.  memo For the MyScreen, please refer to the item "MyScreen" in this table.                                                                                                    |  |  |
| START UP      | Select a type of the START UP screen using the ▲/▼ buttons.:  MyScreen ⇔ ORIGINAL ⇔ TURN OFF  The START UP screen is the screen, which is displayed by detecting no signal or an unsuitable signal.  The MyScreen is the screen you can register a desired screen, and the ORIGINAL is the existing standard screen. When the TURN OFF is selected, the BLUE is used.  memo To avoid remaining as an afterimage, the MyScreen and the ORIGINAL screens will change to the BLANK after several minutes. If also the BLANK screen is the MyScreen or the ORIGINAL, it will change to the BLACK screen.  memo About the MyScreen, please refer to the item "MyScreen" in this table. About the BLUE, BLACK and BLANK screens, please refer to the item "BLANK" in this table. |  |  |
| MyScreen      | Pressing the ▶ (or the ENTER) button starts the MyScreen registration. Please see the flow chart on the following page.                                                                                                    |  |  |
| MyScreen SIZE | Select the size of the MyScreen using the ▲/▼ buttons.: x1 ⇔ FULL                                                                                                    |  |  |
| MyScreen LOCK | Select the TURN ON or the TURN OFF using the ▲/▼ buttons.: TURN ON ⇔ TURN OFF The TURN ON disables the operation of the item "MyScreen" of this SCREEN menu.                                                                                                    |  |  |
| MENU POSITION | Adjust the menu position using the ▲/▼/◄/▶ buttons.:  Up  \tau  Left ← + ⇒ Right  Down  memo To finish this operation, press the ESC button but not the ◀ button.                                                                                                    |  |  |

(This table is continued to the following page.)

#### AUTO Menu (continued)

| Item    | Description                                                                                                    |  |  |
|---------|----------------------------------------------------------------------------------------------------|--|--|
| MESSAGE | Select the TURN ON or the TURN OFF using the ▲/▼ buttons.: TURN ON ⇔ TURN OFF                                       |  |  |
|         | When the TURN ON is selected, the following message function works.                                                 |  |  |
|         | The message of the "AUTO IN PROGRESS" for the auto adjustment.                                                      |  |  |
|         | The message of the "NO INPUT IS DETECTED"                                                                           |  |  |
|         | The message of the "SYNC IS OUT OF RANGE"                                                                           |  |  |
|         | The message of the "Searching"                                                                                      |  |  |
|         | The message of the "Detecting"                                                                                      |  |  |
|         | The indication of the input signal by input change.                                                                 |  |  |
|         | The indication of the aspect ratio by changing the aspect ratio.  The indication of "FOCUS" by adjusting the focus. |  |  |
| RESET   | Select the EXECUTE using the ▲ button to reset the SCREEN menu items.:  EXECUTE ← CANCEL                            |  |  |
|         | The items of the SCREEN menu are collectively returned to the initial setting.                                      |  |  |

#### How to register your picture as the MyScreen

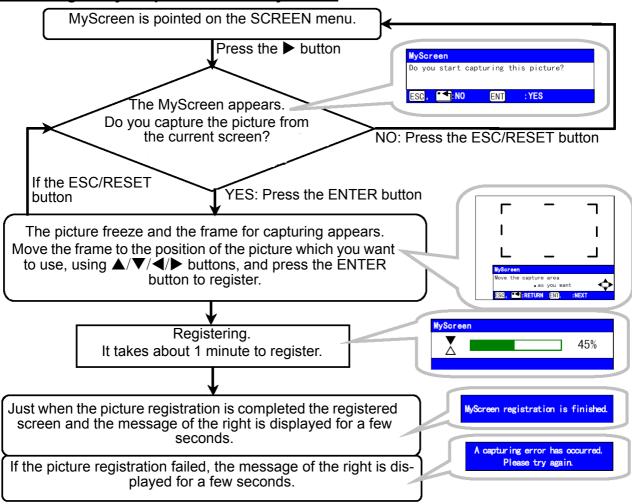

### **OPTION Menu**

With the OPTION menu, the items shown in the table below can be performed. Perform each operation in accordance with the instructions in the table below.

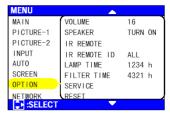

| Item         | Description                                                                                                    |  |  |
|--------------|----------------------------------------------------------------------------------------------------|--|--|
| VOLUME       | Adjust the volume using the ▲/▼ buttons.:<br>High ⇔ Low                                                                                                    |  |  |
| SPEAKER      | Select the TURN ON or the TURN OFF using the ▲/▼ buttons.: TURN ON ⇔ TURN OFF When the TURN ON is selected, the built-in speaker works.                                                                                                    |  |  |
| IR REMOTE    | Select a remote sensor using the ▲/▼ button (1), then switch it using the ENTER button (2).:  (1) FRONT ⇔ TOP ⇔ REAR (2) □ (Off) ⇔ ☑ (On)  memo A sensor cannot be turned off when the other two are off. Always at least one sensor is on.                                                                                                    |  |  |
| IR REMOTE ID | Select a number as an ID number for remote control using the ▲/▼ buttons.:  ALL ⇔ 1 ⇔ 2 ⇔ 3  The projector is controlled by the remote control whose ID CHANGE switch is set into the position of the same number as this number. When the ALL is selected, the projector is controlled by a remote control irrespective of the position of the ID CHANGE switch.  memo Please refer to the section "Using The Remote ID Feature".                                                                                                    |  |  |
| LAMP TIME    | Pressing the RESET button for about 3 seconds displays the LAMP TIME menu.  Select the RESET using ▲ button to reset the timer.:  RESET ← CANCEL  Selecting the RESET resets the count of the lamp timer to 0.  Memo Perform this function only when you have replaced the lamp. The lamp timer counts the used time of the current lamp, to display the messages about the lamp. Incorrect performing causes incorrect operation of the messages.  Memo About replacing the lamp, please refer to the section"Lamp".                                                                      |  |  |
| FILTER TIME  | Pressing the RESET button for about 3 seconds displays the FILTER TIME menu.  Select the RESET using ▲ button to reset the timer.:  RESET ← CANCEL  Selecting the RESET resets the count of the lamp timer to 0.  memo Perform this function only when you have cleaned or replaced the air filter. The filter timer counts the used time of the air filter after cleaning or replacement, to display the messages about the air filter. Incorrect performing causes incorrect operation of the messages.  memo About caring for the air filter, please refer to the section "Air Filter". |  |  |

(This table is continued to the following page.)

### OPTION Menu (continued)

| Item    | Description                                                                                                    |                                                                                                    |  |
|---------|----------------------------------------------------------------------------------------------------|----------------------------------------------------------------------------------------------------|--|
| SERVICE | Pres sing the ▶ (or the ENTER) button calls the SERVICE menu.  SERVICE Menu  Select an item using the ▲/▼ buttons, and press the ▶ (or the ENTER) button to perform each function.: |                                                                                                    |  |
|         | FANSPEED                                                                                                    | Select the fan speed level using the ▲/▼ buttons.: HIGH ⇔ NORMAL The HIGH ups rotation speeds of fans, though. Please use this function in using a projector at highlands etc.  memo Note that the projector is noisier when the HIGH is selected.                                                                                                    |  |
|         | AUTO<br>ADJUST                                                                                                    | Select the ENABLE or the DISABLE using the ▲/▼ buttons.:  ENABLE ⇔ DISABLE  When you want to keep the current adjustment state, select signal change to a RGB signal performs the automatic adjustment of the vertical position (V POSITION), the horizontal position (H POSITION), the clock phase (H PHASE) and the horizontal size (H SIZE).                                                                                                    |  |
|         | LENS TYPE                                                                                                    | Select the lens type currently used using the ▲/▼ buttons.:  AUTO ⇔ 1 ⇔ 2 ⇔ 3 ⇔ 4 ⇔ 5  Please select depending on the following.  AUTO: automatically selects optimum mode.  1: for a standard lens (Type NL-500 etc.)  2: for a fixed short throw lens (Type FL-501 etc.)  3: for a short throw lens (Type SL-502 etc.)  4: for a long throw lens (Type LL-503 etc.)  5: for a super long throw lens (Type LL-504 etc.)  memo This setting has an influence on the keystone distortion etc.  memo About the optional lens ask your dealer. |  |
|         | LENS<br>LOCK                                                                                                    | Select the ENABLE or the DISABLE using the ▲/▼ buttons.:  ENABLE ⇔ DISABLE  Selecting the ENABLE locks the adjustment of the lens shift, the zoom and the focus.                                                                                                    |  |
| RESET   | items.:<br>EXECUTE<br>The items of                                                                                                    | KECUTE using the ▲ button to reset the OPTION menu     ⇔ CANCEL    the OPTION menu are collectively returned to the initial that the items "VOLUME", "LAMP TIME" and "FILTER TI reset.                                                                                                    |  |

# **NETWORK Menu**

This projector provides the NETWORK function. If you use this function, please set up the projector according to the Network environment in which you use it.

MENU

MAIN
PICTURE-1
PICTURE-2
INPUT
AUTO
SCREEN
OPTION
METWORK

SELECT

SELECT

SELUP
DHCP
TURN OFF
INFORMATION
RESET

AUTO
SCREEN
SELECT

memo When you use a Network suitable to the DHCP function, the following operation is not required commonly, because the TURN

ON is selected to the item "DHCP" at the shipment time. Please see the section "Network Setting Up".

| Item        | Description                                                                                                    |  |  |
|-------------|----------------------------------------------------------------------------------------------------|--|--|
| SETUP       | Pressing the ► (or the ENTER) button calls the IP ADDRESS menu.  memo This item performs only when the TURN OFF is set to the item "DHCP" of this NETWORK menu.  The IP Address is identification number of the projector on the Network.  1. Set the IP Address using the ▲/▼ buttons.  memo The same number as the IP Address of other units cannot be used.                                                                                    |  |  |
|             | Pressing the ▶ (or the ENTER) button at the IP ADDRESS menu calls the SUBNET MASK menu. The SUBNET MASK is an address of the Network.  2. Set the same number as the address of the Network to be used.  Pressing the ▶ (or the ENTER) button at the SUBNET MASK menu calls the DEFAULT GATEWAY menu. The DEFAULT GATEWAY is the address of the main device.  3. Set the same number as the address of the device as gateway to an outer Network. |  |  |
| DHCP        | Select the TURN ON or the TURN OFF using the ▲/▼ buttons.:  TURN ON ⇔ TURN OFF  When you use a Network unsuitable to the DHCP function, select the TURN OFF.                                                                                                    |  |  |
| INFORMATION | Pressing the ▶ (or the ENTER) button displays the INFORMATION menu.  The INFORMATION menu shows the information about the current Network setting as illustrated below.     A NETWORK-INFORMATION   IP ADRRESS   192. 168. 1. 24   SUBNETMASK   255. 255. 255. 0     AC ADRRESS   00. E0. 47. 03. 0C. D8                                                                                                    |  |  |
| RESET       | Select the EXECUTE using the ▲ button to reset the NETWORK menu items.:  EXECUTE ← CANCEL  The items of the NETWORK menu are collectively returned to the initial setting.                                                                                                    |  |  |

# **Network Setting Up**

This projector provides the NETWORK function. If you use this function, please consult your dealer for information.

To start, connect the NETWORK port to a gateway device via a RJ-45 (10BASE-1) cable, then set up the projector according to the Network environment in which you use it.

#### When you use a Network unsuitable to the DHCP function

Please set the IP Address, the Subnet Mask, the Gateway and the DHCP (on/off) using the NETWORK menu, referring to the section "NETWORK Menu".

#### When you use a Network suitable to the DHCP function or has been set up

You can set the IP Address, the Subnet Mask, the Gateway and the DHCP (on/off) using a Web Browser of the computer connected to the Network. Although it needs a Web Browser of Internet Explorer 4.0 or higher.

Input the same IP address as set to the projector, to the Web Browser of the computer connected to LAN.

#### ex. Case of IP Address = 192.168.1.11

- 1) Input "http://192.168.1.11".
- 2) Click "ENTER".

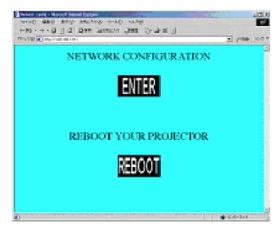

- 3) Input the required data according to the screen.
- 4) Make sure of the input data, then click "Write". memo These setting will be active after reboot. These setting will be stored, and used when DHCP is OFF.
- 5) Click "Return to top page".
- 6) Click "REBOOT" to complete this operation.

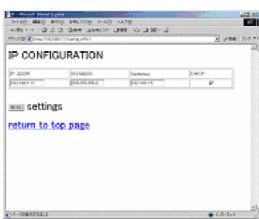

# Lamp

## **MARNING**

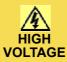

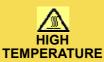

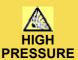

The projector uses a high-pressure mercury glass lamp. The lamp can <u>break with a loud bang</u>, or burn out, if jolted or scratched, handled while hot, or worn over time. Note that each lamp has a different lifetime, and some may burst or burn out soon after you start using them. In addition, when the bulb bursts, it is possible for <u>shards of glass</u> to fly into the lamp housing, and for <u>gas containing mercury</u> to escape from the projector's vent holes

#### About disposal of a lamp

- This product contains a mercury lamp; do not put in trash. Dispose of in accord with environmental laws.
- For lamp recycling, go to www.lamprecycle.org. (in USA)
- For product disposal, contact your local government agency or www.eiae.org (in the US) or www.epsc.ca (in Canada).
- For more information, call your dealer.

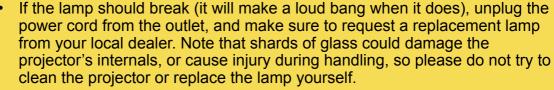

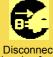

Disconnect the plug from the power outlet

- If the lamp should break (it will make a loud bang when it does), ventilate the
  room well, and make sure not to breathe the gas that comes out of the
  projector vents, or get it in your eyes or mouth.
- Before replacing the lamp, make sure the power switch is off and the power cable is not plugged in, then wait at least 45 minutes for the lamp to cool sufficiently. Handling the lamp while hot can cause burns, as well as damaging the lamp.

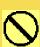

- Do not open the lamp cover while the projector is suspended from above.
   This is dangerous, since if the lamp's bulb has broken, the shards will fall out when the cover is opened. In addition, working in high places is dangerous, so ask your local dealer to have the lamp replaced even if the bulb is not broken.
- Do not use the projector with the lamp cover removed. At the lamp replacing, make sure that the screws are screwed in firmly. Loose screws could result in damage or injury.
- Use only the lamp of the specified type <u>PRJ-RLC-011</u>.
- If the lamp breaks soon after the first time it is used, it is possible that there are electrical problems else where besides the lamp. If this happens, contact your local dealer or a service representative.

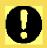

- Handle with care: jolting or scratching could cause the lamp bulb to burst during use.
- If the indicators or a message prompts you to replace the lamp (see the section "Related Messages" and "Regarding the indicator Lamps"), replace the lamp as soon as possible. Using the lamp for long periods of time, or past the replacement date, could cause it to burst. Do not use old (used) lamps; this is a cause of breakage.

## **Replacing The Lamp**

If the indicators or a message prompts you to replace the lamp, replace the lamp as soon as possible.

- 1 Turn off the projector, and unplug the power cord. Allow the lamp bulb to cool for at least 45 minutes.
- 2 Contact your dealer to prepare a new lamp. Tell the dealer your lamp type number. <u>If the projector is mounted on the ceiling, or if the lamp has broken, also ask the dealer to replace the lamp.</u>

#### In the case of replacement by yourself,

- 3 After making sure that the projector has cooled adequately, slide the knob of a lamp cover lock as shown in the Figure. Then, one side of the lamp cover is raised. Pull up the lamp cover and remove it, as shown in the Figure.
- 4 Unscrew the 3 screws, and slowly pull out the lamp by the handle. Becareful not to touch the inside of the lamp case.
- 5 Insert the new lamp, and tighten the 3 screws firmly to lock it in place.
- 6 Interlocking the 2 tabs of the lamp cover to the projector, put the lamp cover on the projector. Then push the point of the lamp cover to fix it, as shown in the figure. Make sure that
- 7 Turn on the projector power, and reset the lamp timer.

the lamp cover doesn't come up.

- (1) While the projector running, press the MENU button to open the menu.
- (2) Choose the "OPTION" on the menu using the ▲/▼ button, then press the ▶ button or ENTER button.
- (3) Choose the "LAMP TIME" using the ▲/▼ button, then press and hold the RESET button for 3 seconds.
- (4) Choose the "RESET" using the ▲ button.

memo Incorrectly resetting of the lamp timer (resetting without replacement, or neglect of resetting after replacement) will result in incorrect message functions.

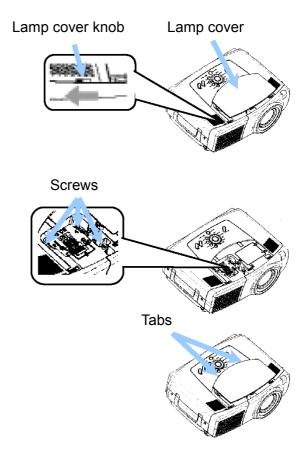

## Air Filter

## **MARNING**

- · Please carefully read the "Quick Start Guide".
- Before caring the air filter, make sure the power switch is off and the power cable is not
  plugged in, then to replacing wait at least 45 minutes for the lamp to cool sufficiently.
- Use only the air filter of the specified type. Please call ViewSonic Tech Support for P/N.
- Do not use the projector with the air filter and filter cover removed. The use without the air filter could result in damage.

### **CAUTION**

 If the air filter becomes clogged by dust or the like, internal temperature rises and could cause malfunction. The power is automatically turned off in order to prevent the projector from overheating internally.

## Caring For The Air Filter

The air filter should be cleaned about every 100 hours. If the indicators or a message prompts you to clean the air filter, clean the air filter as soon as possible. If the soiling will not come off the air filter, or it becomes damaged, then it needs to be replaced. Pleas e replace the air filter as soon as possible.

- memo When you replace the lamp, please replace also the air filter.
- 1 Turn off the projector, and unplug the power cord. Allow the lamp bulb to cool for at least 45 minutes.
- 2 After making sure that the projector has cooled adequately, remove the filter cover and the air filter.
- 3 Apply a vacuum cleaner to the filter cover and the air filter to clean.
  If the soiling will not come off the air filter, or it becomes damaged, it needs to be replaced.
  If the air filter needs to be replaced, contact your dealer to prepare A new air filter. Tell the dealer you're air filter type.
- 4 Insert the cleaned air filter or a new air filter, and replace the filter cover.
- **5** Turn on the projector power, and reset the filter timer.
  - (1) While the projector running, press the MENU button to open the menu.
  - (2) Choose the "OPTION" on the menu using the ▲/▼ button, then press the ▶ button or ENTER button.
  - (3) Choose the "FILTER TIME" using the ▲/
    ▼ button, then press and hold the RESET button for 3 seconds.
  - (4) Choose the "RESET" using the ▲ button.

memo Incorrectly resetting of the filter timer (resetting without replacement, or neglect of resetting after replacement) will result in incorrect message functions.

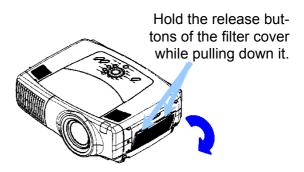

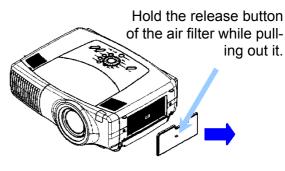

## **Other Care**

## **WARNING**

- Please carefully read the "Quick Start Guide".
- Before caring the air filter, make sure the power switch is off and the power cable is not plugged in.
- Be cautious of high temperature. Do not touch about the lens and ventilation openings during use or immediately after use prevent a burn.
- Never try to care for the inside of the unit yourself. Doing so is dangerous.

### **CAUTION**

In correct care could have adverse influence such as coloration, peeling paint, etc.

- Do not use cleaner or chemicals other than those listed below, including benzene and paint thinner.
- Do not use aerosols or sprays.
- Do not polish or wipe with hard objects.

## **Caring For The Inside Of The Projector**

In order to ensure the safe use of your projector, please have it cleaned and inspected by your local dealer about once every 2 years.

## **Caring For The Lens**

- 1 Turn off the projector, and unplug the power cord.
- **2** Lightly wipe the lens with a commercially available lens-cleaning wipe. Do not touch the lens directly with your hand.

## **Caring For The Cabinet And Remote Control**

- 1 Turn off the projector, and unplug the power cord.
- Wipe lightly with gauze or a soft cloth.

  Memo If soiling is severe, dip soft cloth in water or a neutral cleaner dilute in water, and wipe lightly after wringing well. Then, wipe lightly with a soft, dry cloth.

# **Troubleshooting**

## **Related Messages**

When the projector power is on, messages such as those shown below may be displayed. When any such message is displayed on the screen, please respond as described below. If the same mess age is displayed after the treatment, or if a message other than the following appears, please contact your dealer or service company.

Memo Although these messages will be automatically disappeared around several minutes, it will be reappeared every time the power is turned on.

| Message                                                                                                    | Description                                                                                                    |
|----------------------------------------------------------------------------------------------------|----------------------------------------------------------------------------------------------------|
| ☆ To maximize performance, lamp replacement is recommended.                                                              | After the lamp running reaches 2000 hours, the warning message is displayed, but it won't shut the unit off. The message display for 30 seconds when the PJ is turned on. If we push any button while displaying the message, the message disappear. |
| CLEAN THE AIR FILTER  POWER OFF FIRST, THEN CLEAN THE AIR FILTER. AFTER CLEANING THE AIR FILTER, RESET THE FILTER TIMER. | The time the filter timer has counted has reached 100 hours. Please clear or change the air filter by referring to the section "Air Filter". After caring for the air filter, please be sure to reset the filter timer.                              |
| NO INPUT IS DETECTED ON ***                                                                                              | There is no input signal. Please confirm the signal input connection, and the status of the signal source.                                                                                                    |
| SYNC IS OUT OF RANGE ON *** fH +++.++kHz fV +++.++Hz                                                                     | The horizontal or vertical wavelength of the inputted signal is outside of the response parameters of this unit. Please confirm the specs for this unit or the signal source specs.                                                                  |

## **Regarding The Indicator Lamps**

Lighting and blinking of the STANDBY/ON indicator, the LAMP indicator and the TEMP indicator have the meanings as described in the table below. Please respond in according with the instructions within the table. If the same indication is displayed after the treatment, or if an indication other than the following is displayed, please contact your dealer or service company.

#### **NOTE**

• When the interior portion has become overheated, for safety purposes, the power source is automatically turned off, and the indicator lamps may also be turned off. In such a case, press the [O] (Off) side of the main power switch, and wait at least 45minutes. After the projector has sufficiently cooled down, please make confirmation of the attachment state of the lamp and lamp cover, and then turn the power on again.

| STANDBY/<br>ON indicator  | LAMP indicator       | TEMP indicator       | Description                                                                                                    |
|---------------------------|----------------------|----------------------|----------------------------------------------------------------------------------------------------|
| Lighting in Orange        | Turned off           | Turned off           | The projector is in a standby state. Please refer to the section "Power On/Off".                                                                                                    |
| Blinking in<br>Green      | Turned off           | Turned off           | The projector is warming up. Please wait.                                                                                                    |
| Lighting in Green         | Turned off           | Turned off           | The projector is in an on state. Ordinary operations may be performed.                                                                                                    |
| Blinking in<br>Orange     | Turned off           | Turned off           | The projector is cooling down. Please wait.                                                                                                    |
| Blinking in<br><b>Red</b> | (discretion-<br>ary) | (discretion-<br>ary) | The projector is cooling down. A certain error has been detected. Please wait until the STANDBY/ON indicator finishes blink, and then perform the proper response measure using the item descriptions below as reference.                                                                                                    |
| Lighting in Red           | Lighting in Red      | Turned <b>off</b>    | The lamp does not light, and there is a possibility that interior portion has become heated.  Please turn the power off, and allow the unit to cool down at least 20 minutes. After the projector has sufficiently cooled down, please make confirmation of the following items, and then turn the power on again.  Is there blockage of the air passage aperture?  Is the air filter dirty?  Does the peripheral temperature exceed 35°C? If the same indication is displayed after the treatment, please change the lamp by referring to the section "Lamp". |

(This table is continued to the following page.)

## Regarding The Indicator Lamps (continued)

| STANDBY/<br>ON indicator | LAMP indicator                  | TEMP indicator            | Description                                                                                                    |
|--------------------------|---------------------------------|---------------------------|----------------------------------------------------------------------------------------------------|
| Lighting in Red          | Blinking in Red                 | Turned <b>off</b>         | Either there is no lamp and/or lamp cover, or either of these has not been properly fixed. Please turn the power off, and allow the unit to cool down at least 45 minutes. After the projector has sufficiently cooled down, please make confirmation of the attachment state of the lamp and lamp cover, and then turn the power on again. If the same indication is displayed after the treatment, please contact your dealer or service company.                                                                               |
| Lighting in Red          | Turned <b>off</b>               | Blinking in<br><b>Red</b> | The cooling fan is not operating. Please turn the power off, and allow the unit to cool down at least 20 minutes. After the projector has sufficiently cooled down, please make confirmation that no foreign matter has become caught in the fan, etc., and then turn the power on again. If the same indication is displayed after the treatment, please contact your dealer or service company.                                                                                                    |
| Lighting in Red          | Turned <b>off</b>               | Lighting in Red           | There is a possibility that interior portion has become heated.  Please turn the power off, and allow the unit to cool down at least 20 minutes. After the projector has sufficiently cooled down, please make confirmation of the following items, and then turn the power on again.  Is there blockage of the air passage aperture?  Is the air filter dirty?  Does the peripheral temperature exceed 35°C? If the same indication is displayed after the treatment, please change the lamp by referring to the section "Lamp". |
| Lighting in Green        | Alternative Blinking in Red     |                           | There is a possibility that interior portion has become overcooled. Please use the projector within the usage temperature parameters (0°C to 35°C). After the treatment, resent the power to on.                                                                                                    |
| Lighting in<br>Green     | Simultaneous Blinking<br>in Red |                           | It is time to clean the air filter, or there is no air filter.  Please immediately turn the power off, and clean or change the air filter by referring to the section "Air Filter". After cleaning or changing the air filter, please be sure to reset the filter time. After the treatment, resent the power to on.                                                                                                    |

# Phenomena That May Easily Be Mistaken For Machine Defects

## **MARNING**

Never use the projector if abnormal operations such as smoke, strange odor, excessive sound, damaged casing or elements or cables, penetration of liquid or foreign matter, etc. should occur. In such cases, immediately turn off the power switch and then disconnect the power plug from the power outlet After making sure that the smoke or odor has stopped, contact your dealer or service company.

Before requesting repair, please check in accordance with the following chart. If the situation cannot be corrected, please contact your dealer or service company.

#### **NOTE**

 Although bright spots or dark spots may appear on the screen, this is a unique characteristic of liquid crystal displays, and such do not constitute or imply a machine defect.

| Phenomenon                                 | Cases not involving a machine defect                                                                                                    | Reference page(s) |
|--------------------------------------------|----------------------------------------------------------------------------------------------------|-------------------|
|                                            | The power cord is not plugged in. Correctly connect the power cord.                                                                                                    | 11                |
|                                            | The power switch is not set to the on position. Set the power switch to [   ] (On).                                                                                                    | 15                |
| Power does not come on                     | The main power source has been interrupted during operation such as by a power outage (blackout), etc. Please turn the power off, and allow the unit to cool down at least 20 minutes. After the projector has sufficiently cooled down, please turn the power on again.                                                                     | 15                |
|                                            | Either there is no lamp and/or lamp cover, or either of these has not been properly fixed.  Please turn the power off, and allow the unit to cool down at least 45 minutes. After the projector has sufficiently cooled down, please make confirmation of the attachment state of the lamp and lamp cover, and then turn the power on again. | 35, 36            |
|                                            | The signal cables are not correctly connected. Correctly connect the connection cables.                                                                                                    | 8, 9              |
| Neither sounds nor pictures are outputted. | Signal source does not correctly work. Correctly set up the signal source device by referring to the manual of the source device.                                                                                                    | -                 |
|                                            | The input changeover settings are mismatched. Select the input signal, and correct the settings.                                                                                                    | 16                |

(This table is continued to the following page.)

## Phenomena That May Easily Be Mistaken For Machine Defects (continued)

| Phenomenon                                                 | Cases not involving a machine defect                                                                                                    | Reference page(s) |
|------------------------------------------------------------|----------------------------------------------------------------------------------------------------|-------------------|
| Pictures are displayed, but no sounds are heard.           | The signal cables are not correctly connected. Correctly connect the connection cables.                                                                                             | 8, 9              |
|                                                            | The volume is adjusted to an extremely low level. Adjust the VOLUME to a higher level.                                                                                              | 19, 32            |
|                                                            | The sound is muted. Press the MUTE button to restore the sound.                                                                                                    | 19                |
|                                                            | The audio input is not correctly selected when the child window is displayed. Correctly select the audio input.                                                                     | 22                |
|                                                            | The lens cap is attached. Remove the lens cap.                                                                                                    | 4, 15             |
| Sounds are<br>heard, but no                                | The signal cables are not correctly connected. Correctly connect the connection cables.                                                                                             | 8, 9              |
| pictures are<br>displayed.                                 | The brightness is adjusted to an extremely low level. Adjust the BRIGHT to a higher level using the menu function.                                                                  | 23                |
|                                                            | The screen is blanked. Press the BLANK button to return to the input signal screen.                                                                                                 | 19                |
| Colors have a faded-out appearance, or color tone is poor. | Color settings are not correctly adjusted. Perform picture adjustments by changing the COLOR BAL R, COLOR BAL G, COLOR BAL B, COLOR and/or TINT settings, using the menu functions. | 24                |
| Pictures appear                                            | The brightness and/or contrast are adjusted to an extremely low level.  Adjust the BRIGHT and/or CONTRAST settings to a higher level using the menu function.                       | 23                |
| dark.                                                      | The WHISPER function is working. Select the NOR MAL to the item WHISPER in the MAIN menu.                                                                                           | 23                |
|                                                            | The lamp is approaching the end of its product lifetime. Replace the lamp.                                                                                                    | 35, 36            |
| Pictures appear<br>blurry.                                 | Either the focus and/or horizontal phase settings are not properly. Adjust the focus using the focus buttons, and/or H PHASE using the menu function.                               | 16                |
|                                                            | The lens is dirty or misty. Clean the lens by referring to the section "Caring For The Lens".                                                                                       | 38                |
| Input signal changes with no operation.                    | The INPUT dial is set between the click points. Turn the INPUT dial and set it at a click point.                                                                                    | 16                |

# **Specifications**

## **NOTE**

• This specifications are subject to change without notice.

| Item                      |              | Specification                                                                                                    |                                                                                                    |  |
|---------------------------|--------------|----------------------------------------------------------------------------------------------------|----------------------------------------------------------------------------------------------------|--|
| Product name              |              | Liquid crystal projector                                                                                                    |                                                                                                    |  |
| Liquid crys-<br>tal panel | Panel size   | 2.5 cm (0.99 type)                                                                                                    |                                                                                                    |  |
|                           | Drive system | TFT active matrix                                                                                                    |                                                                                                    |  |
| ton pointer               | Pixels       | 786,432 pixels (1024 horizontal x 768 vertical)                                                                                                    |                                                                                                    |  |
| Lens                      |              | Zoom lens F=1.7~2.4 f=30.5~45.8                                                                                                    | mm                                                                                                    |  |
| Lamp                      |              | 310 W UHB                                                                                                    |                                                                                                    |  |
| Speaker                   |              | 1.0W + 1.0W (Stereo)                                                                                                    |                                                                                                    |  |
| Power supp                | ly           | AC100 ~ 120V, 5.2A / AC220 ~ 24                                                                                                    | 0V, 2.2A                                                                                                    |  |
| Power cons                | umption      | 470 W                                                                                                    |                                                                                                    |  |
| Temperature               | e range      | 0°C ~ 35°C (Operating)                                                                                                    |                                                                                                    |  |
| Size                      |              | <ul> <li>420(W) x 150(H) x 310(D) mm (not including protruding parts)</li> <li>Please refer to the figure of the section "TECHNICAL" of the end of this manual.</li> </ul> |                                                                                                    |  |
| Weight (mas               | ss)          | 7.7kg                                                                                                    |                                                                                                    |  |
| Ports                     |              | RGB Input Ports RGB M1-D BNC (R,G,B,H,V) VIDEO Input Ports VIDEO IN S-VIDEO COMPONENT (CR/PR, CB/PB, Y) AUDIO Input Ports AUDIO IN 1 AUDIO IN 2 AUDIO IN R/L               | RGB output port RGB OUT Audio output port AUDIO OUT Control port CONTROL Other ports NETWORK REMOTE CONTROL DC OUT |  |
| Ontional                  | Lamp         | PRJ-RLC-011                                                                                                    | ,                                                                                                    |  |
| Optional<br>Parts         | Air filter   | Please call ViewSonic for the part number.                                                                                                    |                                                                                                    |  |
| Others                    |              | Please consult your dealer.                                                                                                    |                                                                                                    |  |

# **Customer Support**

For technical support or product service, see the table below or contact your reseller.

**NOTE:** You will need the product serial number.

| Country/Region                                                | Web site              | T = Telephone<br>F = FAX                             | Email                          |
|---------------------------------------------------------------|-----------------------|------------------------------------------------------|--------------------------------|
| United States                                                 | viewsonic.com/support | <b>T:</b> (800) 688-6688 <b>F:</b> (909) 468-1202    | service.us@viewsonic.com       |
| Canada                                                        | viewsonic.com/support | <b>T:</b> (800) 688-6688 <b>F:</b> (909) 468-1202    | service.ca@viewsonic.com       |
| United Kingdom                                                | viewsoniceurope.com   | T: 0800 833 648<br>F: (01293) 643910                 | service.eu@viewsoniceurope.com |
| Europe, Middle East,<br>Baltic countries, and<br>North Africa | viewsoniceurope.com   | Contact your reseller                                | service.eu@viewsoniceurope.com |
| Australia and New<br>Zealand                                  | viewsonic.com.au      | T: +61 2 9906 6277<br>F: +61 2 9906 6377             | service@au.viewsonic.com       |
| Singapore/India and<br>Southeast Asia                         | viewsonic.com.sg      | <b>T:</b> 65 6273 4018 <b>F:</b> 65 6273 1566        | service@sg.viewsonic.com       |
| South Africa                                                  | viewsonic.com/asia    | T: 886 2 2246 3456<br>F: 886 2 8242 3668             | service@sd.iewsonic.com        |
| Other Asia/ Pacific countries                                 | viewsonic.com.tw      | T: 886 2 2246 3456<br>F: 886 2 8242 3668             | service@sd.iewsonic.com        |
| Taiwan                                                        | viewsonic.com.tw      | <b>T:</b> (0800) 061 198 <b>F:</b> +886(2) 8242-3668 | service@tw.viewsonic.com       |
| China                                                         | viewsonic.com.cn      | T: (800) 820-3870<br>F: (021) 623 75373              | service.cn@cn.viewsonic.com    |

# Limited Warranty VIEWSONIC Projector

#### What the warranty covers:

**ViewSonic**® warrants its products to be free from defects in material and workmanship during the warranty period. If a product proves to be defective in material or workmanship during the warranty period, **ViewSonic** will at its sole option repair or replace the product with a like product. Replacement product or parts may include remanufactured or refurbished parts or components.

#### How long the warranty is effective:

**ViewSonic** projectors are warranted for three (3) years for all parts excluding the lamp, three (3) years for all labor, and one (1) year for the lamp from the date of the first consumer purchase.

Lamp warranty subject to terms and conditions, verification and approval. Applies to manufacturer's installed lamp only. All accessory lamps purchased separately are warranted for 90 days.

#### Who the warranty protects:

This warranty is valid only for the first consumer purchaser.

#### What the warranty does not cover:

- 1. Any product on which the serial number has been defaced, modified or removed.
- 2. Damage, deterioration or malfunction resulting from:
  - a. Accident, misuse, neglect, fire, water, lightning, or other acts of nature, unauthorized product modification, or failure to follow instructions supplied with the product.
  - b. Repair or attempted repair by anyone not authorized by ViewSonic.
  - c. Any damage of the product due to shipment.
  - d. Removal or installation of the product.
  - e. Causes external to the product, such as electric power fluctuations or failure.
  - f. Use of supplies or parts not meeting ViewSonic's specifications.
  - g. Normal wear and tear.
  - h. Any other cause which does not relate to a product defect.
- 3. Removal, installation, and set-up service charges.

#### How to get service:

- For information about receiving service under warranty, contact ViewSonic Customer Support. You will need to provide your product's serial number.
- 2. To obtain warranted service, you will be required to provide (a) the original dated sales slip, (b) your name, (c) your address, (d) a description of the problem, and (e) the serial number of the product.
- 3. Take or ship the product freight prepaid in the original container to an authorized ViewSonic service center or ViewSonic.
- 4. For additional information or the name of the nearest ViewSonic service center, contact ViewSonic.

#### Limitation of implied warranties:

THERE ARE NO WARRANTIES, EXPRESS OR IMPLIED, WHICH EXTEND BEYOND THE DESCRIPTION CONTAINED HEREIN INCLUDING THE IMPLIED WARRANTY OF MERCHANTABILITY AND FITNESS FOR A PARTICULAR PURPOSE.

#### **Exclusion of damages:**

**VIEWSONIC** LIABILITY IS LIMITED TO THE COST OF REPAIR OR REPLACEMENT OF THE PRODUCT. **VIEWSONIC's** SHALL NOT BE LIABLE FOR:

- DAMAGE TO OTHER PROPERTY CAUSED BY ANY DEFECTS IN THE PRODUCT, DAMAGES BASED UPON INCONVENIENCE, LOSS OF USE OF THE PRODUCT, LOSS OF TIME, LOSS OF PROFITS, LOSS OF BUSINESS OPPORTUNITY, LOSS OF GOODWILL, INTERFERENCE WITH BUSINESS RELATIONSHIPS, OR OTHER COMMERCIAL LOSS, EVEN IF ADVISED OF THE POSSIBILITY OF SUCH DAMAGES.
- 2. ANY OTHER DAMAGES, WHETHER INCIDENTAL, CONSEQUENTIAL OR OTHERWISE.
- 3. ANY CLAIM AGAINST THE CUSTOMER BY ANY OTHER PARTY.

#### Effect of state law:

This warranty gives you specific legal rights, and you may also have other rights which vary from state to state. Some states do not allow limitations on implied warranties and/or do not allow the exclusion of incidental or consequential damages, so the above limitations and exclusions may not apply to you.

#### Sales outside the U.S.A. and Canada:

For warranty information and service on **ViewSonic** products sold outside of the U.S.A. and Canada, contact **ViewSonic** or your local **ViewSonic** dealer.

Projector Warranty (V3.0) Release Date: May 1, 2002

# **Appendix**

## **Power Cord Safety Guidelines**

**Caution:** Use a power cable that is properly grounded. Always use an AC power cord that meets your country's safety standard.

USA......UL Switzerland ......SEV
Canada......BASE/BS

#### AC PLUG CORD PRECAUTIONS FOR THE UNITED KINGDOM

FOR YOUR SAFETY PLEASE READ THE FOLLOWING TEXT CAREFULLY.

IF THE FITTED MOULDED PLUG IS UNSUITABLE FOR THE SOCKET OUTLET THEN THE PLUG SHOULD BE CUT OFF AND DISPOSED OF SAFELY.

THERE IS A DANGER OF SEVERE ELECTRICAL SHOCK IF THE CUT OFF PLUG IS INSERTED INTO AN APPROPRIATE SOCKET.

If a new plug is to be fitted, please observe the wiring code as shown below.

If in any doubt, please consult a qualified electrician.

**WARNING:** THIS APPLIANCE MUST BE EARTHED.

**IMPORTANT:** The wires in this mains lead are coloured in accordance with the following code:

Green-and-Yellow: Earth Blue: Neutral Brown: Live

If the coloured wires of the mains lead of this appliance do not correspond with the coloured markings identifying the terminals in your plug, proceed as follows:

The wire which is coloured GREEN-AND-YELLOW must be connected to the terminal in the plug which is marked by the letter E or by the Earth symbol or coloured GREEN or GREEN-AND-YELLOW.

The wire which is coloured BLUE must be connected to the terminal in the plug which is marked with the letter N or coloured BLACK. The wire which is coloured BROWN must be connected to the terminal in the plug which is marked with the letter L or coloured RED.

IMPORTANT NOTICE CONCERNING POWER CORD SELECTION

The power cord set for this unit has been enclosed and has been selected according to the country of destination and must be used to prevent electric shock. Use the following guidelines if it is necessary to replace the original cord set, or if the cord set is not enclosed.

The female receptacle of the cord set must meet CEE-22 requirements and may look like (Figure A1 below):

Figure 1

#### For the United States and Canada

In the United States and Canada the male plug is a NEMA5-15 style (Figure A2), UL Listed, and CSA Labeled. For units which are mounted on a desk or table, type SVT cord sets may be used. The cord set must be selected according to the current rating for your unit. Please consult the table below for the selection criteria for power cords used in the United States and Canada.

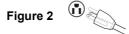

| Cord Type | Size of Conductors in Cord | Maximum Current Rating of Unit |
|-----------|----------------------------|--------------------------------|
| SJT       | 18 AWG<br>16 AWG<br>14 AWG | 10 Amps<br>12 Amps<br>12 Amps  |
| SVT       | 18 AWG<br>17 AWG           | 10 Amps<br>12 Amps             |

#### For European Countries

In Europe you must use a cord set which is appropriate for the receptacles in your country. The cord set is HAR-Certified, and a special mark that will appear on the outer sheath, or on the insulation of one of the inner conductors.

If you have any questions concerning which proper power cord to use, please consult with the dealer from whom you have purchased the product.

## Compliance Information for U.S.A.

This equipment has been tested and found to comply with the limits for a Class B digital device, pursuant to part 15 of the FCC Rules. These limits are designed to provide reasonable protection against harmful interference in a residential installation. This equipment generates, uses, and can radiate radio frequency energy, and if not installed and used in accordance with the instructions, may cause harmful interference to radio communications. However, there is no guarantee that interference will not occur in a particular installation. If this equipment does cause harmful interference to radio or television reception, which can be determined by turning the equipment off and on, the user is encouraged to try to correct the interference by one or more of the following measures:

- · Reorient or relocate the receiving antenna.
- Increase the separation between the equipment and receiver.
- Connect the equipment into an outlet on a circuit different from that to which the receiver is connected.
- Consult the dealer or an experienced radio/TV technician for help.

#### FCC Warning

To assure continued FCC compliance, the user must use grounded power supply cord and the provided shielded video interface cable with bonded ferrite cores. If a BNC cable is going to be used, use only a shielded BNC(5) cable. Also, any unauthorized changes or modifications not expressly approved by the party responsible for compliance could void the user's authority to operate this device.

#### **Instructions to Users**

This equipment complies with the requirements of FCC (Federal Communication Commission) equipment provided that the following condition is met. Use the cables which are included with the projector or specified.

## **Compliance Information for Canada**

Notice: This class B digital apparatus complies with Canada ICES-003.

AVIS: Cet appeil numerique de la Classe B conforme a la norme NMB-003 du Canada.

## **Compliance Information for European Countries**

#### **CE Conformity**

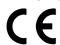

The device complies with the requirements of the EEC directive 89/336/EEC as amended by 92/31/EEC and 93/68/EEC Art.5 with regard to "Electromagnetic compatibility," and 73/23/EEC as amended by 93/68/EEC Art.13 with regard to "Safety."

## **User Information for all Countries**

NOTICE: Use the cables which are included with the projector or specified.

ViewSonic<sup>®</sup> Corporation